Fiduciaria Bogotá  $\bigodot$ 

# **Guía para adiciones a través de Pagos Ya**

**VIGILADO** 

 $\overline{\mathbb{E}}$ 

 $\overline{\mathbb{P}_{\mathcal{C}}^{2}}$ 

# I III A iolio  $\mathbf{H}$   $\mathbf{W}$  $\bullet$  $V$ :  $\mathbf{v}$ B te les les **TABLADECONTENIDO**

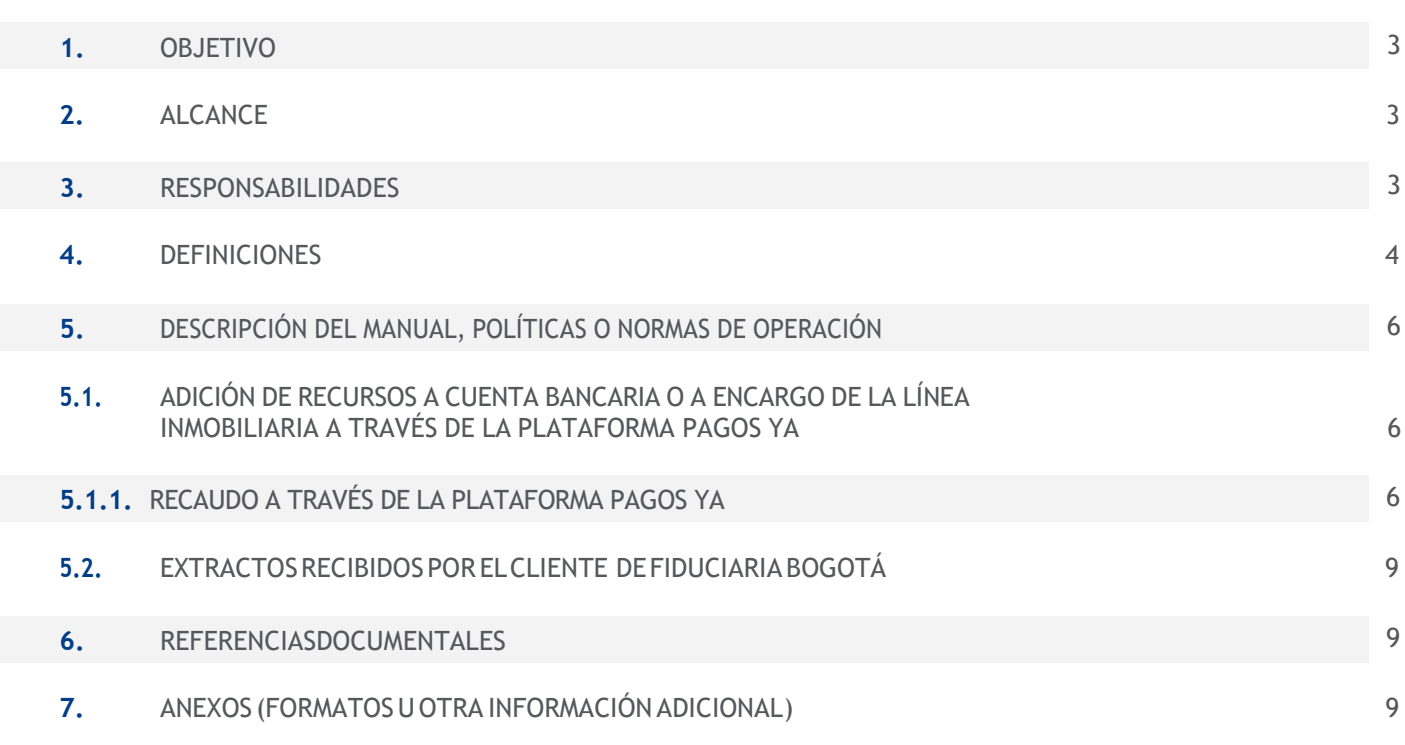

SUPERINTENDENCIA FINA<br>DE COLOMBIA

VIGILADO<sup>5</sup>

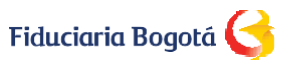

Las obligaciones de la fiduciaria son de medio y no de resultado.

#### 1. OBJETIVO

Dar a conocer el paso a paso para la realización abonos a encargos fiduciarios o a cuentas bancarias de la línea inmobiliaria a través del portal web **[www.fidubogota.com](http://www.fidubogota.com/)** para los compradores de proyectos inmobiliarios.

#### 2. ALCANCE

Este permitirá a los compradores de proyectos de Preventa e Inmobiliarios utilizar el botón establecido para realizar abonos a encargos fiduciarios o a cuentas bancarias de la línea inmobiliaria a través de PSE y tarjetas de crédito.

#### **3. RESPONSABILIDADES**

**COMPRADOR:** Manejo adecuado de la información que proporciona la herramienta.

**FIDUCIARIA BOGOTÁ:** Debe velar porque las opciones de pago estén habilitadas y funcionen en línea con la promesa de valor del servicio ofrecido tanto a clientes como a usuarios.

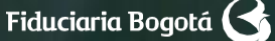

#### **4.DEFINICIONES**

**COMPRADOR:** Persona natural o jurídica que se encuentra vinculada a un proyecto inmobiliario administrado por Fiduciaria Bogotá.

**USUARIO PAGO PSE:** Persona natural o jurídica que utiliza el botón de pagos para recaudos a través de PSE y tarjeta de crédito ubicado en la página web [www.fidubogota.com p](http://www.fidubogota.com/)ara realizar abonos a encargos fiduciarios y a cuentas bancarias de la línea inmobiliaria

**ESTATUS DE LA TRANSACCIÓN:** Notificación posterior a la realización de la operación de adición, sobre el estado de la transacción de traspaso de dinero de la entidad bancaria (origen) a la cuenta bancaria o encargo de la línea inmobiliaria en Fiduciaria Bogotá (destino).

**BOTÓN DE PAGO:** Enlace que permite al usuario, con cuenta de ahorros o corriente, o con tarjeta de crédito VISA o MASTER CARD en el sector bancario colombiano, acceder a una plataforma especial con el fin de realizar pagos o compras de manera virtual a un producto específico. Para el caso de Fiduciaria Bogotá se convierte en una alternativa adicional a las tradicionalmente ofrecidas para aportar recursos a un a una cuenta bancaria o a un encargo fiduciario de la línea inmobiliaria.

**COMPROBANTE DE LA TRANSACCIÓN:** Soporte emitido por la entidad bancaria y la pasarela de recaudos contratada por la Fiduciaria, a través del cual el titular de la transacción podrá conocer el estado de la misma.

**CONFIRMACIÓN DE LA TRANSACCIÓN:** Una vez registrados en el sistema los datos correspondientes al proyecto inmobiliario y el número de encargo del comprador (11 números sin dígito de verificación) destino de la adición, el titular de la transacción podrá validar en pantalla los datos específicos del producto (en este caso: encargo inmobiliario, titular del encargo y fondo) al cual se le va a realizar el pago. Este proceso se realiza previo al descuento del dinero de la cuenta bancaria, con el fin cancelar o continuar con dicha transacción.

**PORTAL WEB:** Sitio en internet que brinda al usuario el acceso a la información de los diferentes productos y servicios ofrecidos por Fiduciaria Bogotá: [www.fidubogota.com](http://www.fidubogota.com/)

**TOPE TRANSACCIONAL PSE:** Cantidad límite de transacciones y monto de dinero establecido por el titular de la transacción en la entidad bancaria dueña de la cuenta de ahorros o corriente desde la cual se realizará la transacción vía PSE o Tarjeta de Crédito.

#### **5. DESCRIPCIÓN DEL MANUAL, POLÍTICAS O NORMAS DE OPERACIÓN**

#### **5.1. ADICIÓNDE RECURSOS A CUENTA BANCARIA O A ENCARGO DE LA LÍNEA INMOBILIARIA A TRAVÉS DE LA PLATAFORMA PAGOS YA**

#### 5.1.1. RECAUDO A TRAVÉS DE LA PLATAFORMA PAGOS YA

A continuación, se detalla el proceso de adición a través de la opción Pagos Ya para los usuarios y clientes, persona natural o jurídica, que se encuentren vinculados a un proyecto inmobiliario administrado por Fiduciaria Bogotá:

### **1.**

Entre a la página **[www.fidubogota.com,](http://www.fidubogota.com/)** ubique el punto de menú PAGOS YA y haga clic. Luego encontrará la opción **"Pagos inmobiliarios"** al cual debe ingresar para comenzar su proceso de adición de recursos.

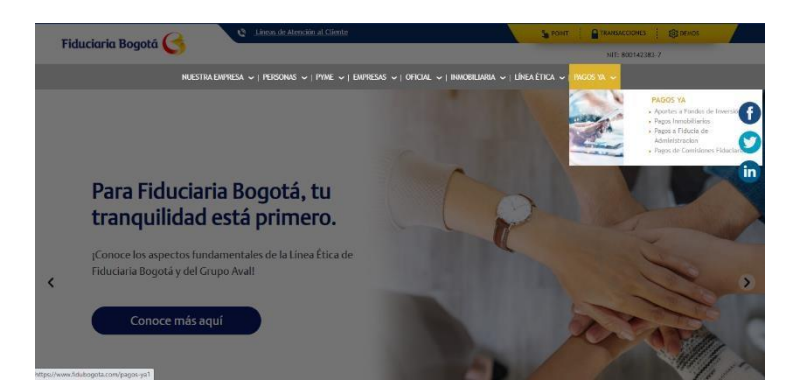

### **2.**

Diligencie los datos correspondientes al proyecto inmobiliario y número de encargo (11 números sin dígito de verificación) destino de la adición, acepte política de protección de datos personales y de clic en **"Continuar".**

#### Inicie el proceso de pago, ingresando la siquiente información:

Nombre de proyecto \*

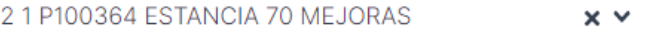

Número de encargo (Sin dígito de verificación) \*

00200516309

Aceptas la política de protección de datos personales de □ Fiduciaria Bogotá. Ver @

**CONTINUAR** 

### **3.**

Verifique los datos correspondientes al número de encargo (11 números sin dígito de verificación), fondo de inversión y titular correspondiente. Ingrese el valor del aporte y de clic en **"Pagar".**

#### Fiduciaria Bogotá Fiducia de Inversión  $\lambda$  Boomer Referencia Nombre Descripción Cuota FIC ARIERTO SUMAR 100000 001234567890060 JUAN PEREZ Total a pagar 100,000,00 CO VIGILADO

### **4.**

Una vez verificados los datos del destinatario del aporte a realizar, de clic en **"Pagar"** y a continuación, diligencie los datos correspondientes al titular de la transacción que es quien realiza el aporte a la cuenta bancaria o encargo fiduciario.

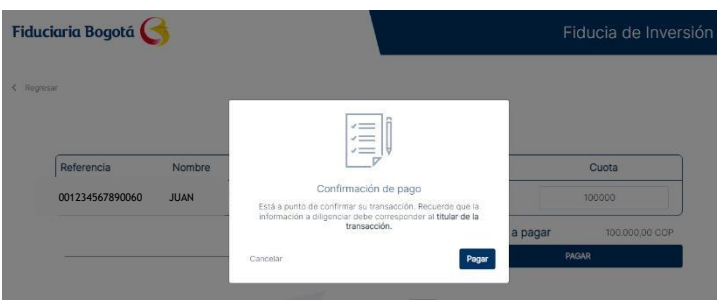

### **5.**

Registre los datos del titular de la transacción: correo electrónico para notificación del pago, tipo de documento, número de documento, nombre, apellidos y número de teléfono móvil, a continuación de clic en **"Continuar"**. En la parte izquierda de la pantalla estarán los datos de la transacción que está realizando.

![](_page_6_Figure_8.jpeg)

## **6.**

Seleccione el medio de pago a través del cual realizará el abono.

## **6.1.**

Para pagos a través de PSE, diligencie el tipo de persona titular de la transacción y el Banco desde el cual va a realizar el pago. De clic en el botón **"Continuar".** Una vez realizado este paso la Plataforma lo redireccionará al portal bancario de la entidad seleccionada.

![](_page_7_Picture_126.jpeg)

![](_page_7_Picture_127.jpeg)

### **6.2.**

Para pagos a través de tarjeta de crédito, diligencie el número de la tarjeta, fecha de vencimiento y código de seguridad. De clic en el botón **"Continuar".**

![](_page_7_Picture_128.jpeg)

### **7.**

Una vez realizado el paso anterior, la plataforma le indicará al usuario el estado de la transacción y le llegará al cliente recibirá en su correo electrónico el comprobante de pago.

![](_page_7_Picture_129.jpeg)

### **6. REFERENCIAS DOCUMENTALES**

N/A

### **7. ANEXOS (FORMATOS U OTRA INFORMACIÓN ADICIONAL)**

N/A

### Para mayor información:

comuníquese a nuestras líneas de atención al cliente: Bogotá 348 5400, opción 2, Línea Nacional 01 8000 52 6030, opción 2.